### **Field Supervisor: How to Access and Complete Forms**

#### **Step 1: Login to your TK20 Account**

You may access the website at: <https://tamuc.tk20.com/campustoolshighered/start.do> OR go to [www.tamuc.edu/teacher](http://www.tamuc.edu/teacher) and click on the TK20 icon. You will use your CWID for your username and the password to login into your TAMUC computer/email as the password

#### **Step 2: Change Role to "Field Supervisor"**

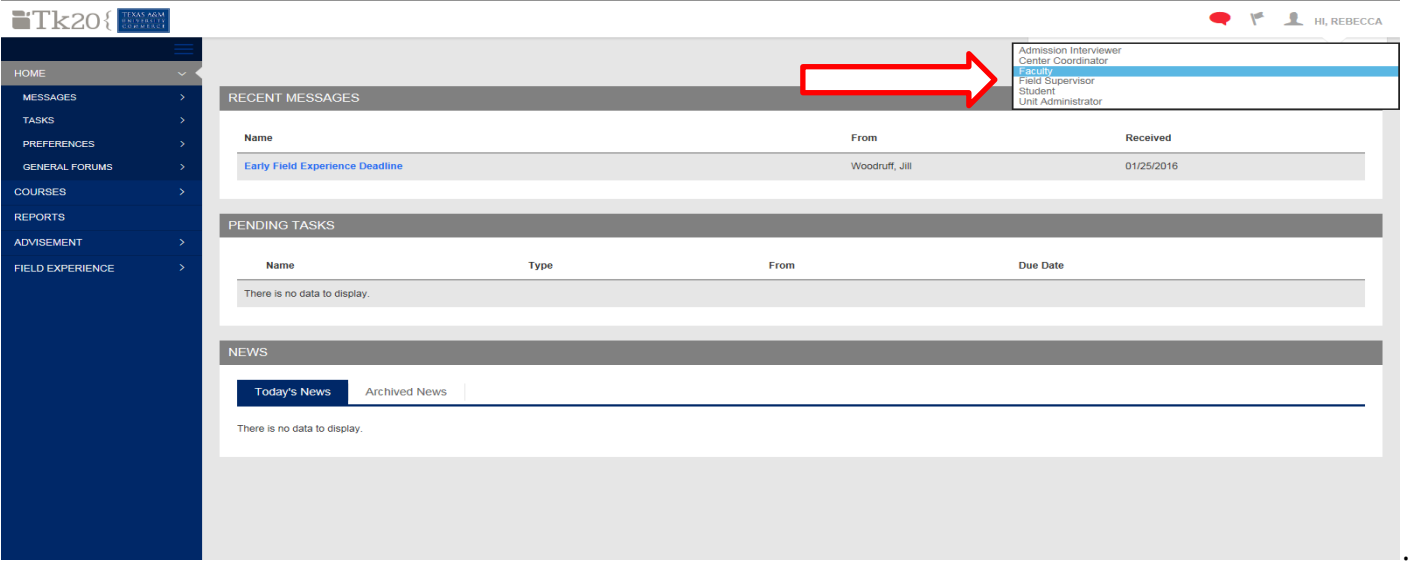

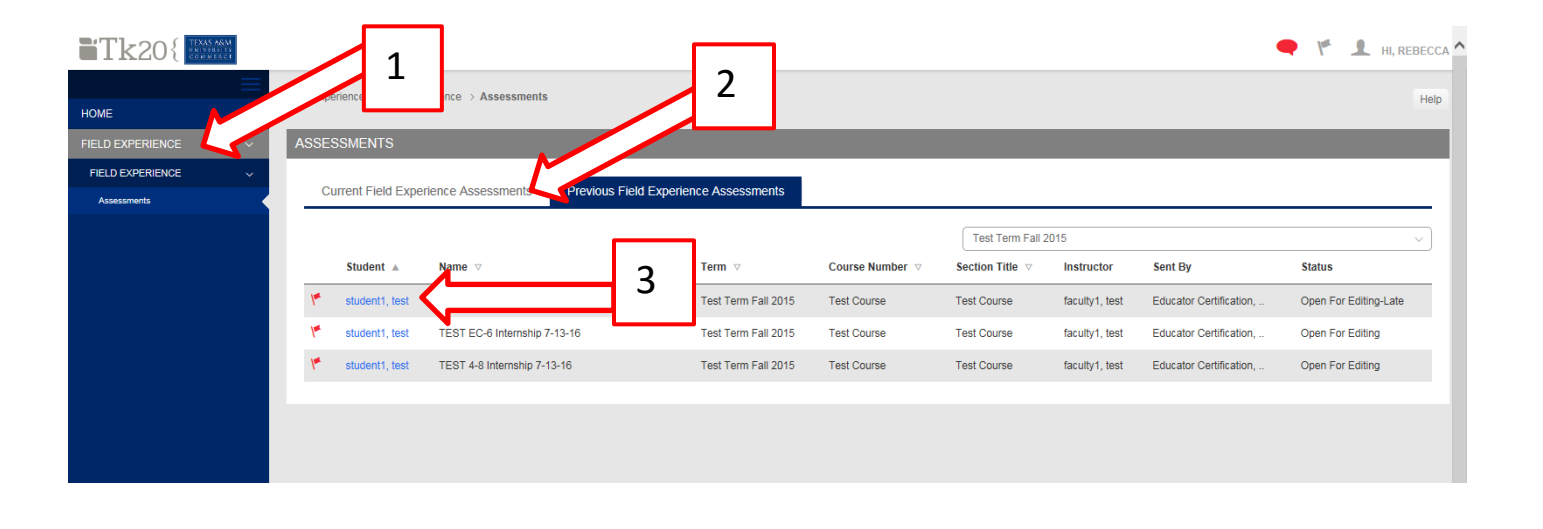

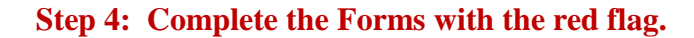

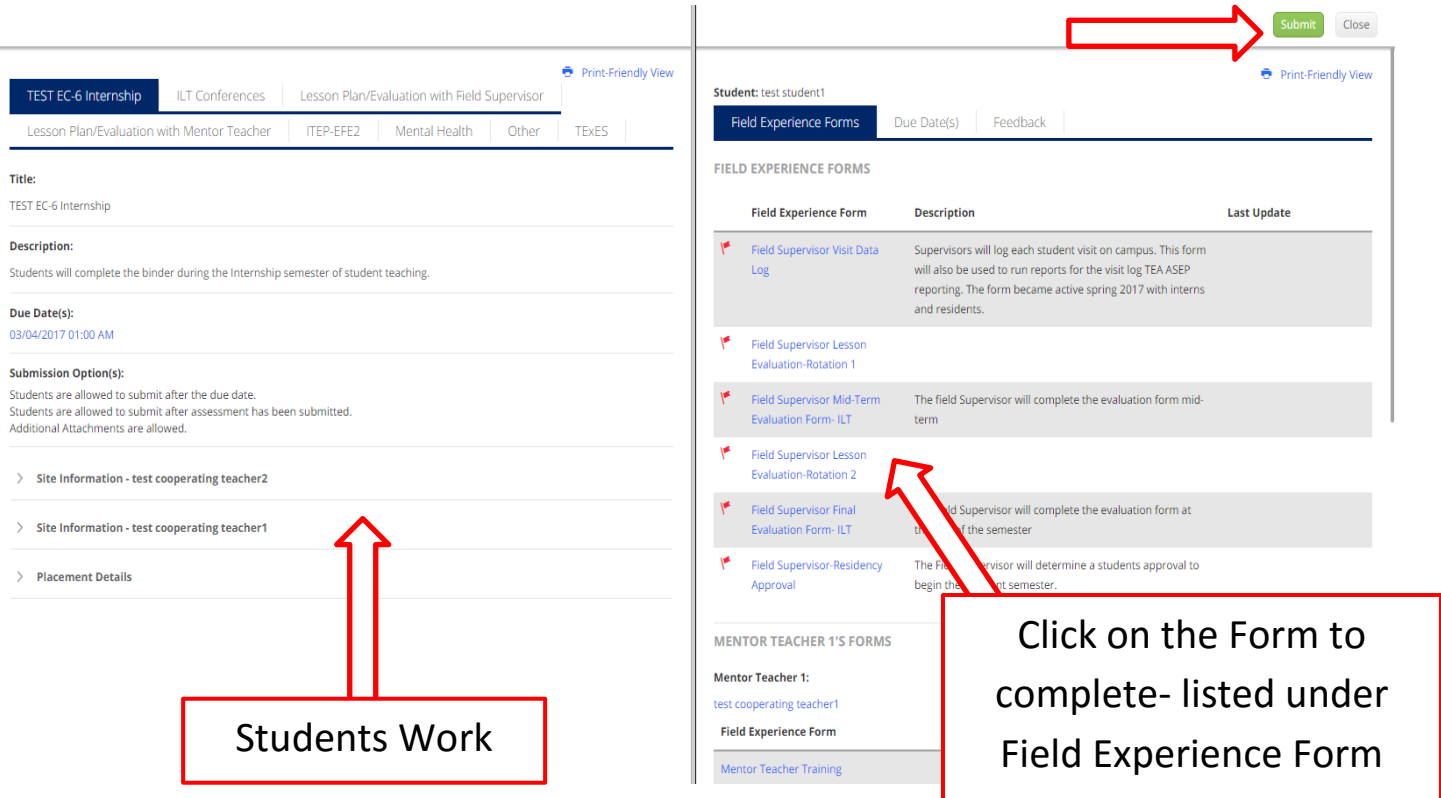

**Step 5: Complete the Form. You can use the "back" button to go back to the screen in step 4 OR click on "Complete" if the form is complete OR a portion is complete. You can continue to make changes until you "submit" the binder at the end of the semester.**

 $\mathbf{u}$ 

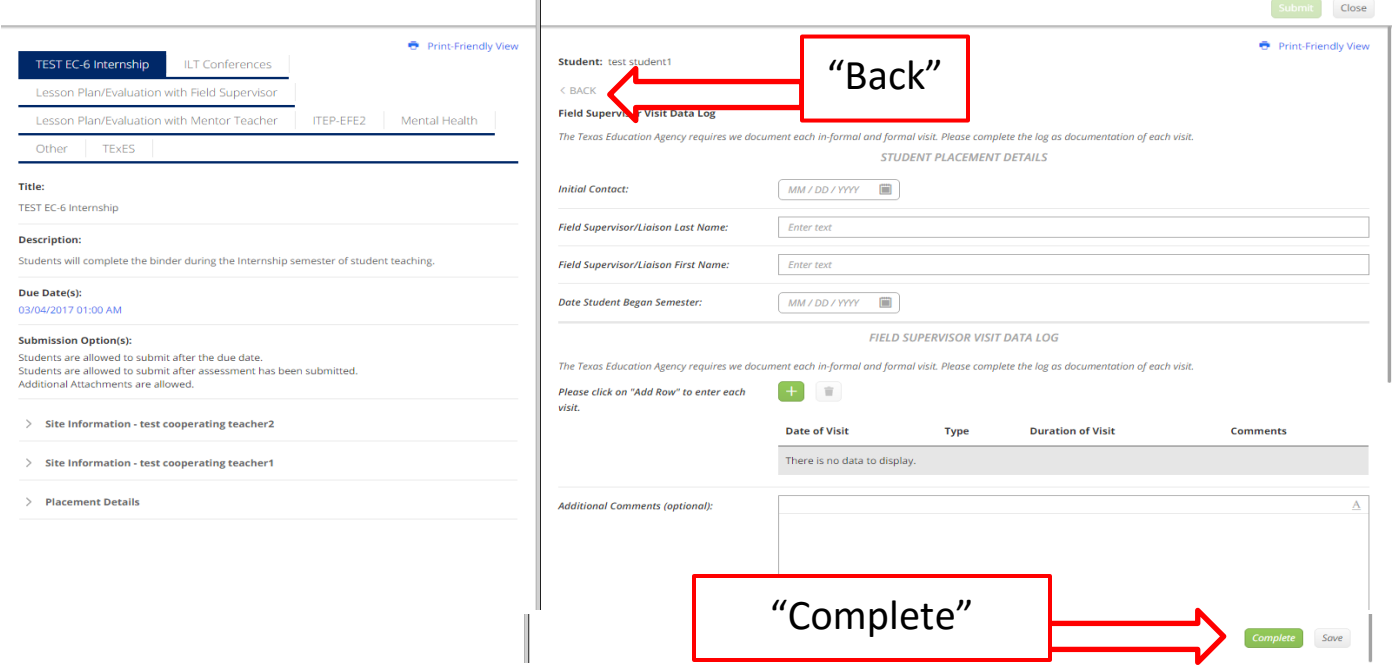

**NOTE: Always "SAVE" !!! Do not SUBMIT until the entire binder is complete, including each form within the binder.** Questions regarding Tk20 login and functionality may be sent to [beateacher@tamuc.edu](mailto:beateacher@tamuc.edu) or 903-886-5886

# **Field Supervisor: How to Locate Students Work**

**Once you've completed steps 1-3 (above) to locate the student and review the binder please follow the steps below to locate the students work within in the binder. The students work is always located on the left-hand side of your screen.**

- **1. Click on the tab located on the left-hand side.**
- **2. Using the Scroll located in the center/divider scroll to the bottom of the form.**

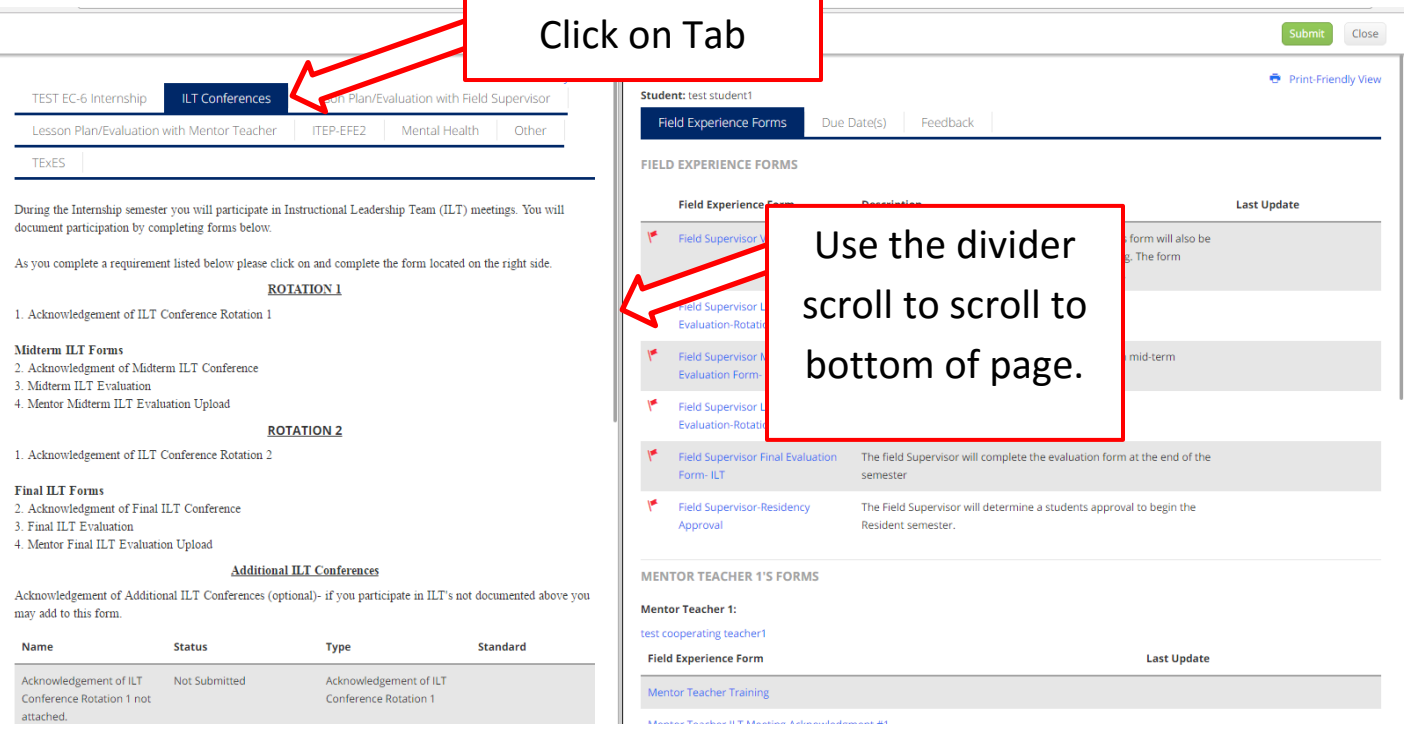

**3. All forms located within the tab will be located at the bottom of the page. Once a student has completed one of the forms the form name will turn BLUE. If BLUE you can click on the blue form name to review the form completed by the student.**

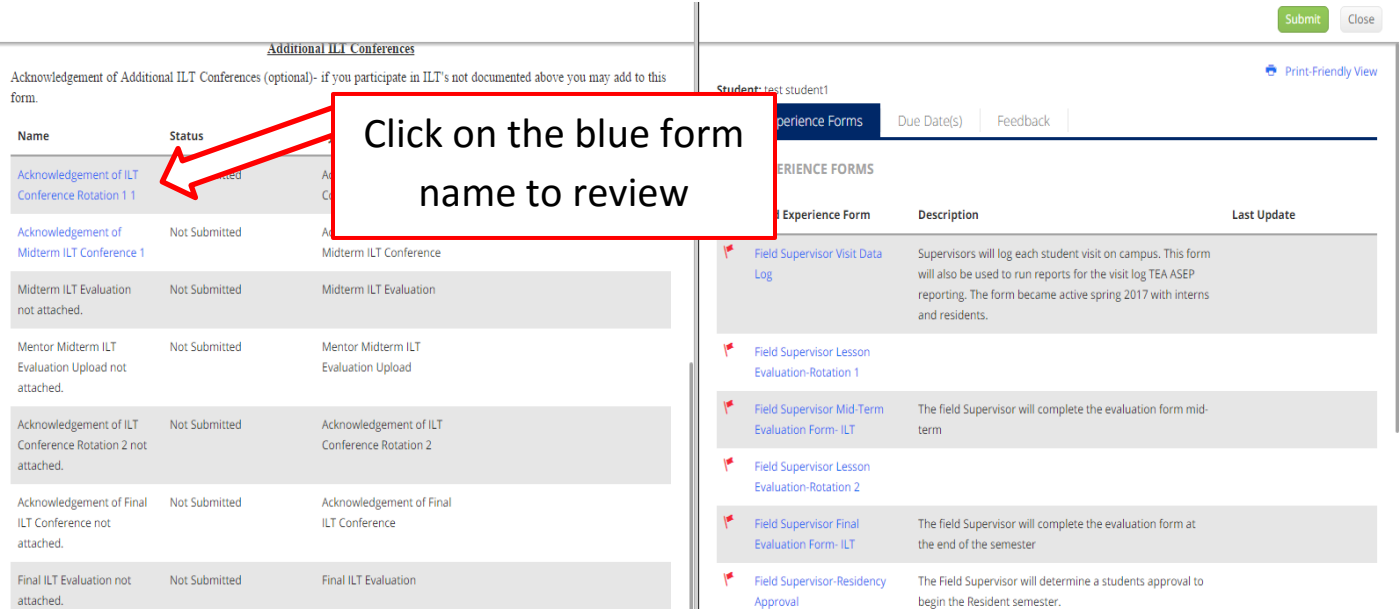

## **Field Supervisor: How to Re-Open a Binder for a Student**

**(If a student has submitted but needs to be able to access again to make changes)**

**Once you've completed steps 1-3 (above) to locate the student and review the binder please follow the steps below to re-open a submitted binder for the student.**

- **1. Click on "Due Date" Tab**
- **2. Click on "Edit Due Date" button located on the right hand side.**

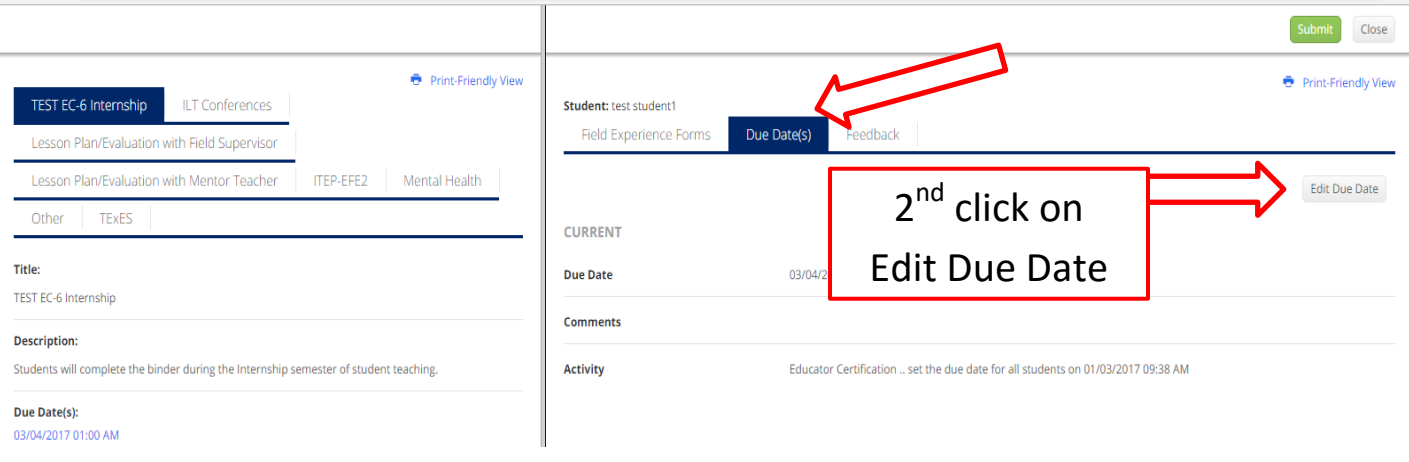

- **3. Enter a new due date.**
- **4. Type the reason for re-opening the binder in the "comments" box.**
- **5. Click on the "Update" button.**

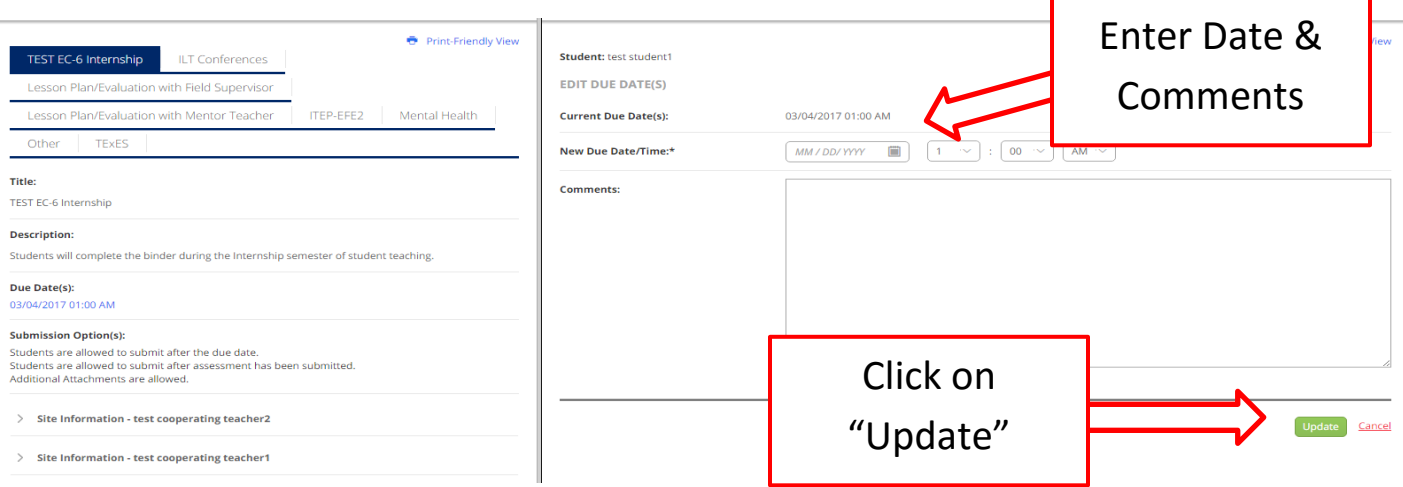

# **Field Supervisor: How to Re-Open the Field Supervisor Binder**

**If you submit the binder but later want to make additions/changes to the binder you may "Revoke" the binder to re-open.**

**Once you've completed steps 1-3 (above) to locate the student and review the binder please follow the steps below to re-open a submitted binder for the student.**

**1. Click on the "REVOKE" button located on the right-hand upper corner. Once additions/changes have been you will need to "submit" the binder again.**

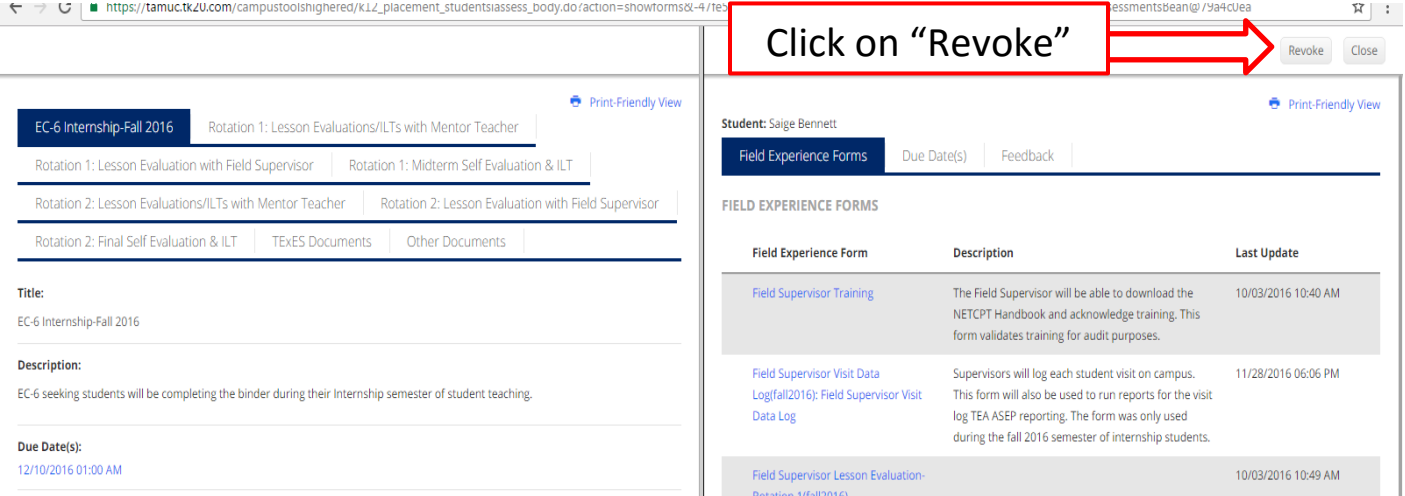

# **Field Supervisor: How to Locate Previous Semesters/Students**

- **1. Once logged in as a Field Supervisor click on the Field Experience tab.**
- **2. Click on "Previous Field Experience Assessments tab.**
- **3. Click on the drop-down menu to select the semester.**
- **4. Click on the student name.**

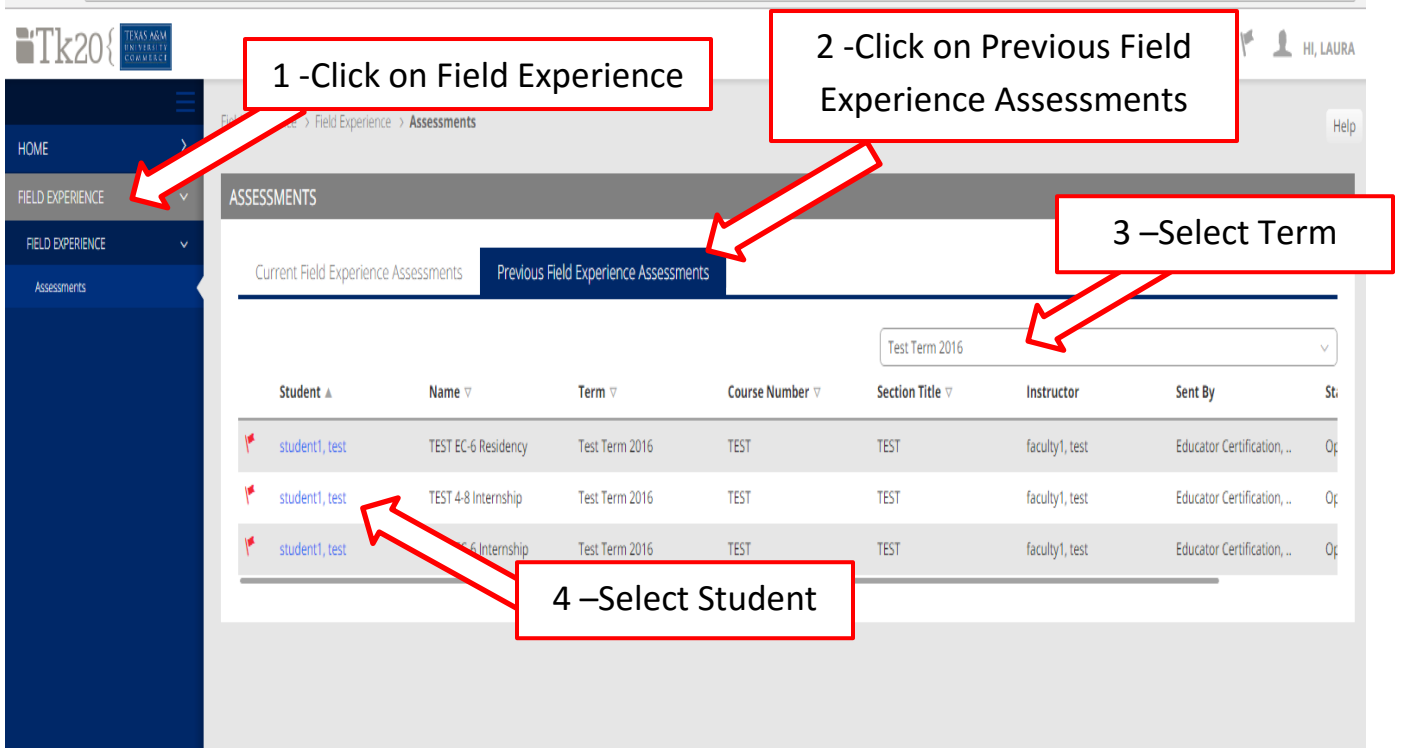

### **Helpful Facts:**

- **The red flag will disappear once you've adding any data to your form.**
- **You can select "complete" but continue to make changes within the form until you "submit" the binder at the end of the semester.**
- **If you're not locating your students double check and make sure you are logged in as the Field Supervisor role.**